## csusb career center

## Instructions For Students On How To Schedule An Appointment

STEP 1: Go to [csusb.campus.eab.com/](http://csusb.campus.eab.com/) to log into OR Log into your myCoyote account and click your myCoyote account and enter the Navigate appointment system automatically.

on the My Academics tile then the Navigate tile.

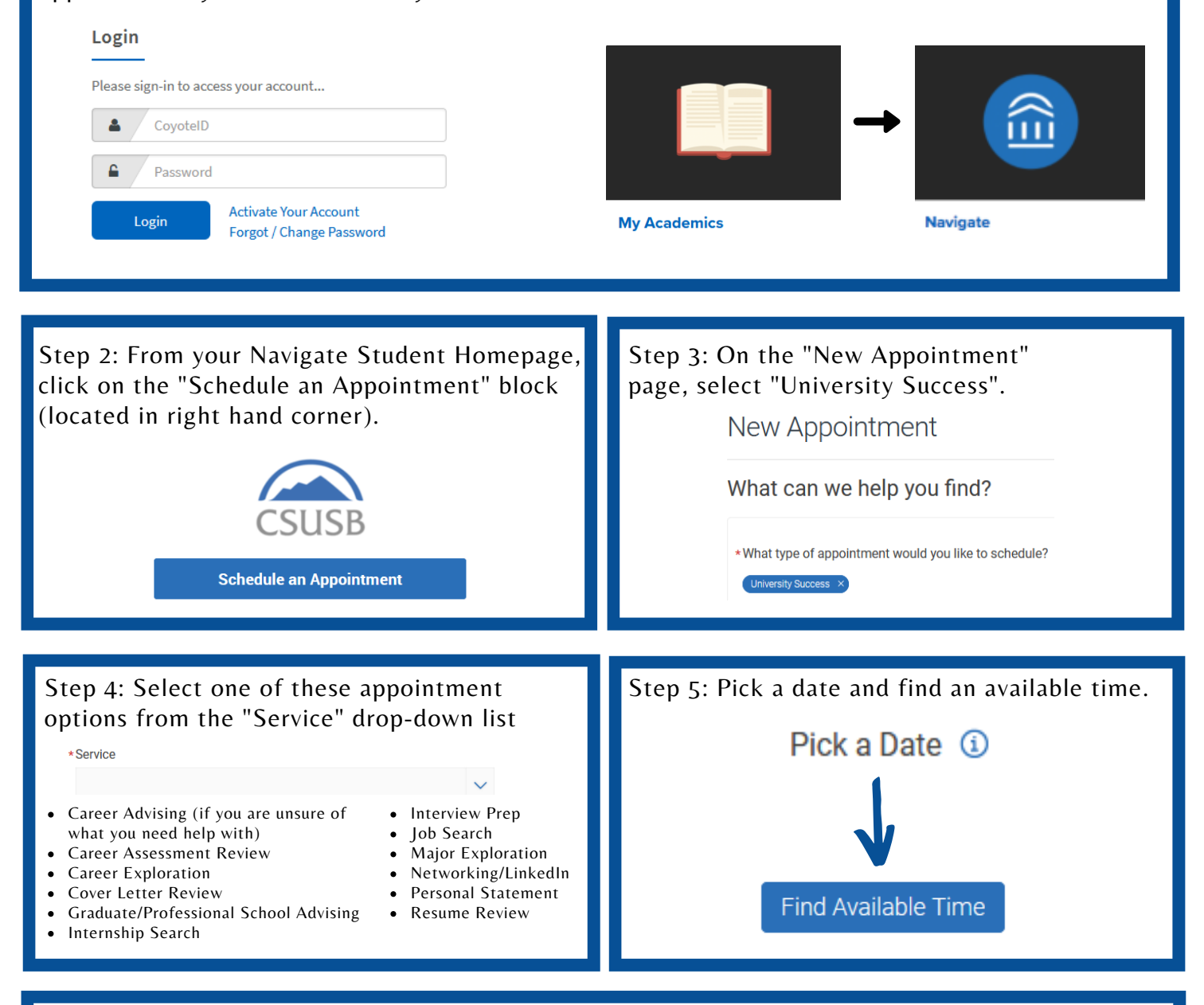

Step 6: Select "Career Center" for the location (if prompted). Select "View individual availabilities" or pick a time from the list of available time slots. Once you pick a date and time you will be directed to the "Review Appointment Details and Confirm" page where you can add any comments, select if you want an Email and Text Reminder, and select the Schedule button to confirm.

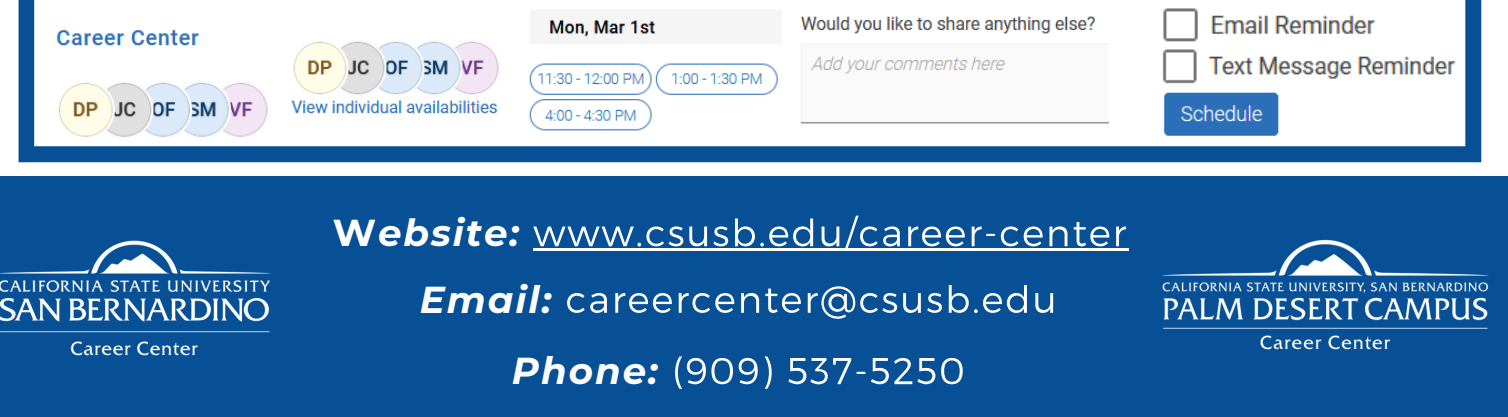